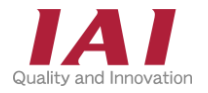

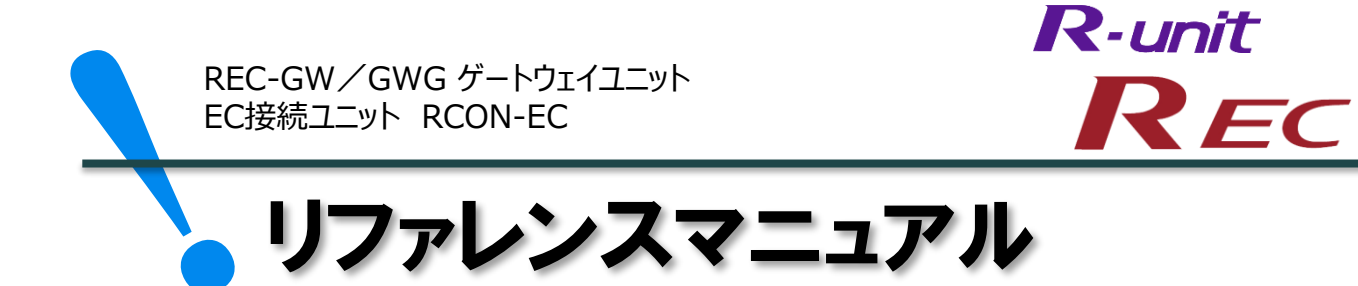

編 ・予防保全機能 ・予兆保全機能

第1版

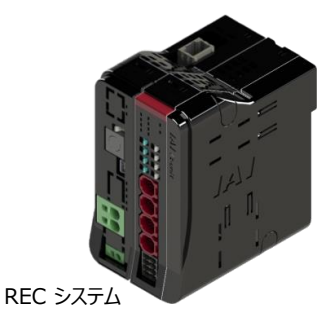

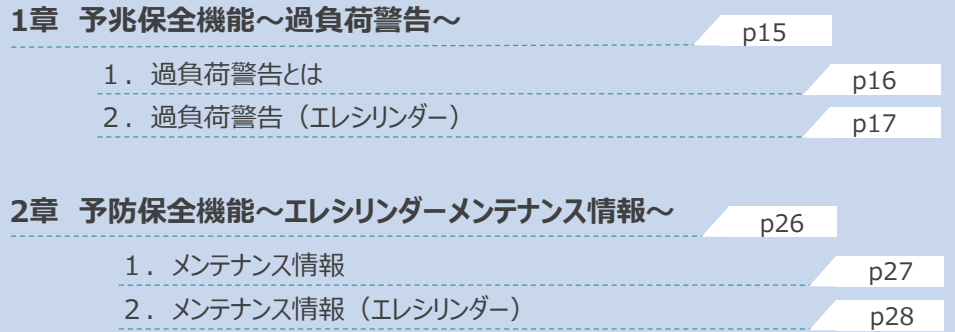

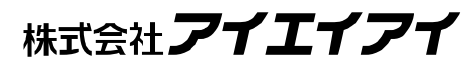

# 1 **はじめに**

本書は、 RECの予兆保全・予防保全機能について立上げ作業やモニター方法を、より速く・簡単に 行うために作られた資料です。 取扱詳細内容に関しましては、別途 [REC取扱説明書 (MJ0394) ] を確認してください。

また、RECの各ユニットが連結したものを "RECシステム" という表記で説明をします。

【本書対応の機器】

REC-GW/GWG ゲートウェイユニット EC接続ユニット RCON-EC エレシリンダー

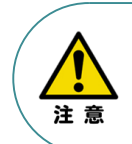

本書では、R-Unit の 予兆保全・予防保全機能に共通した内容について、RECシステムに、 エレシリンダーを接続する場合の例として説明いたします。 また、ツール操作は、IA-OS、パソコンOS環境はWindows10 にて説明します。

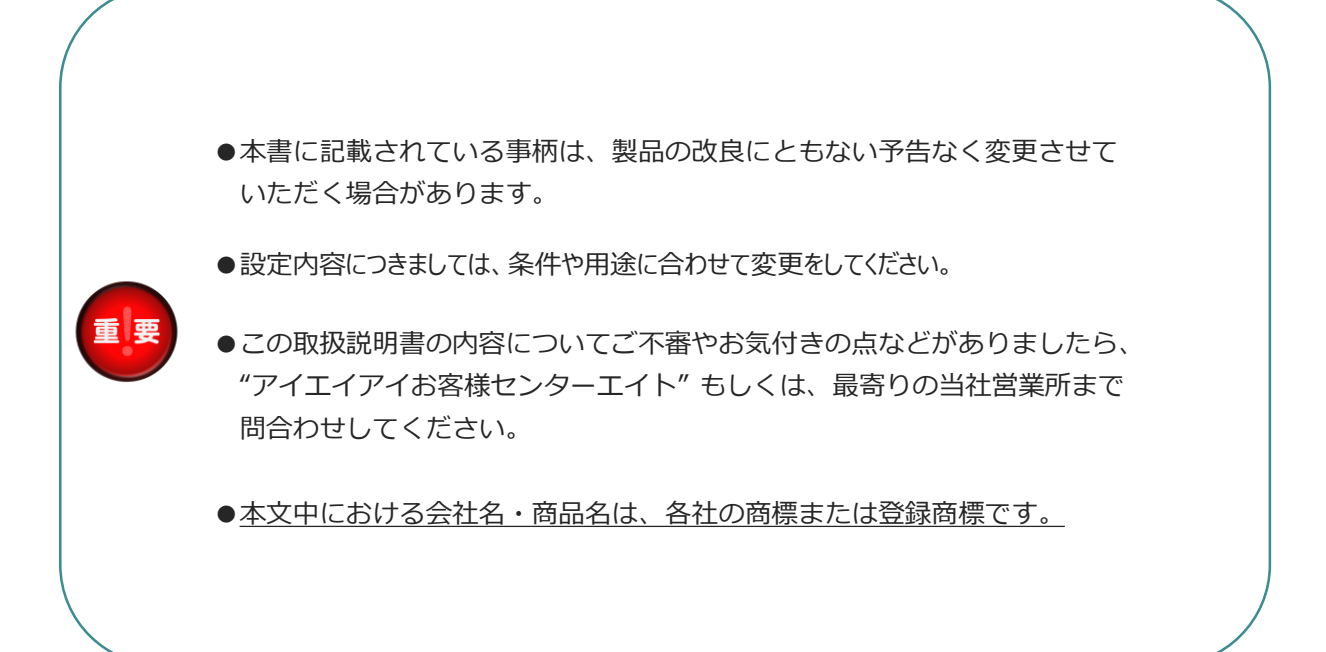

# 2 **概要**

### **機能について**

REC システムは、予兆保全機能と、予防保全機能を搭載しています。 これらの機能を使用することで、重大故障の発生防止によるダウンタイム削減、設備の長寿命化を期待 できます。

#### **予兆保全機能:**

エレシリンダーを常時監視し、故障の兆候をとらえて警告を出力する機能です。 この機能を使用することで、故障する前にメンテナンスを行い、故障による停止を未然に防ぐことができます。 これにより、設備全体が停止することを防ぐことができます。

また、個々の製品の状態を診断し、故障の可能性が高まっていると考えられる機械から優先的にメンテナンス することもできます。そのため、技術者や部品などの保全に必要なリソースを適切に配分することができます。 これにより、メンテナンスのトータルのコストを削減すると同時に、故障による生産停止を防ぐことが可能です。

予兆保全機能:過負荷警告機能(p14)

#### **予防保全機能:**

エレシリンダーの稼働時間や移動回数をもとにメンテナンス時期をお知らせする機能です。

この機能を使用することで、エレシリンダーのグリースアップ時期の確認・コントローラー交換目安の時期を 知ることができます。これにより、計画的なメンテナンスを実施することができます。

予防保全機能:メンテナンス情報(p25)

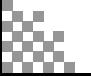

# 3 **RECシステム 構成機器**

以下の機器を用意してください。

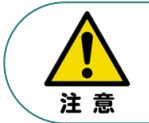

RECシステムは各ユニットを連結せず、個々のユニットを包装し出荷をしています。 開梱時、まずお客様で注文された各ユニットが必要数あることを確認してください。 以下に同梱されている製品の例を掲載します。

● ゲートウェイユニット (型式例: REC-GW-□□-TRN) 数量: 1

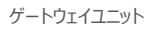

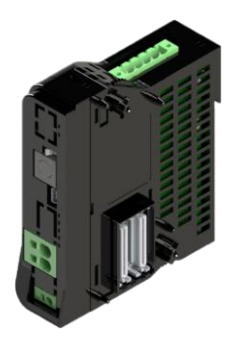

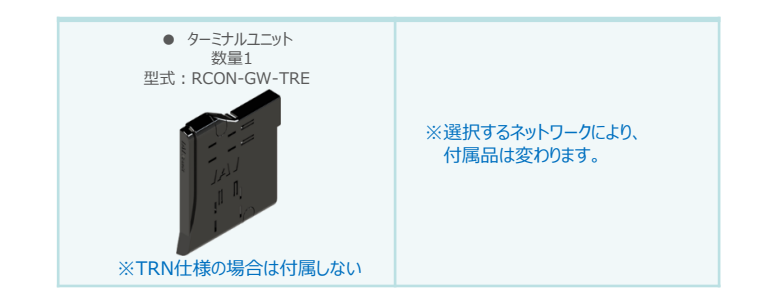

● EC接続ユニット(型式例:RECシステム) 数量:お客様の仕様による

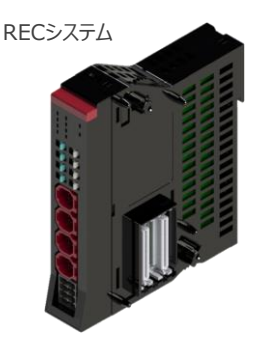

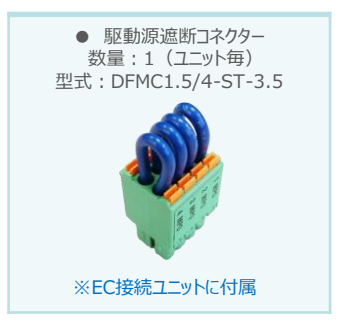

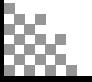

● エレシリンダー(型式例:EC-S6SAH-\*-\*ACR) 数量:お客様の仕様による

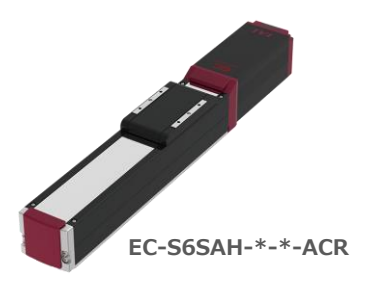

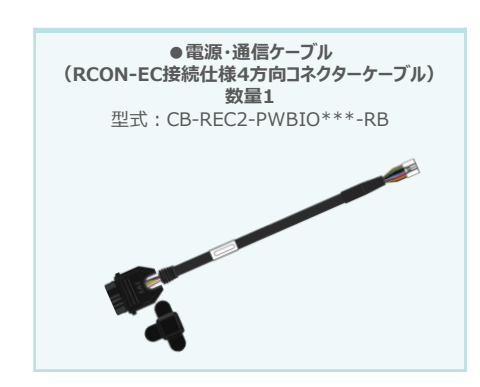

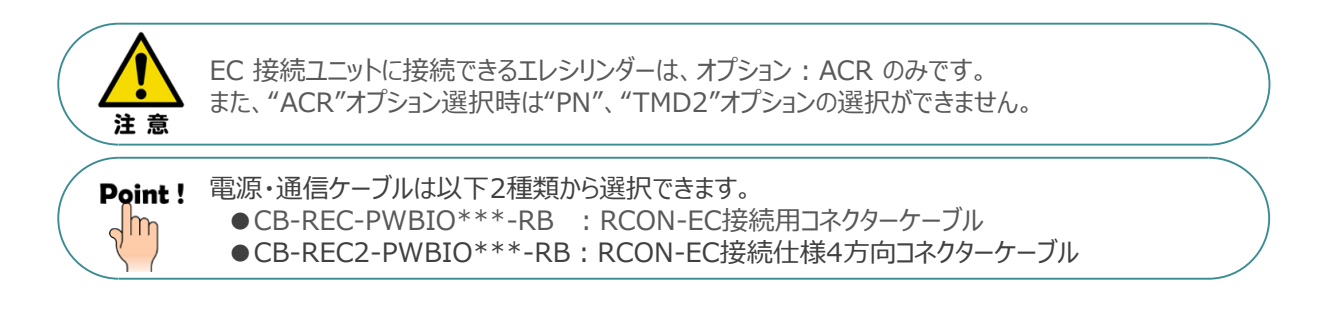

● エレシリンダー大型スライダータイプ(型式例:EC-S13H-\*-\*-\*-ACR)

数量:お客様の仕様による

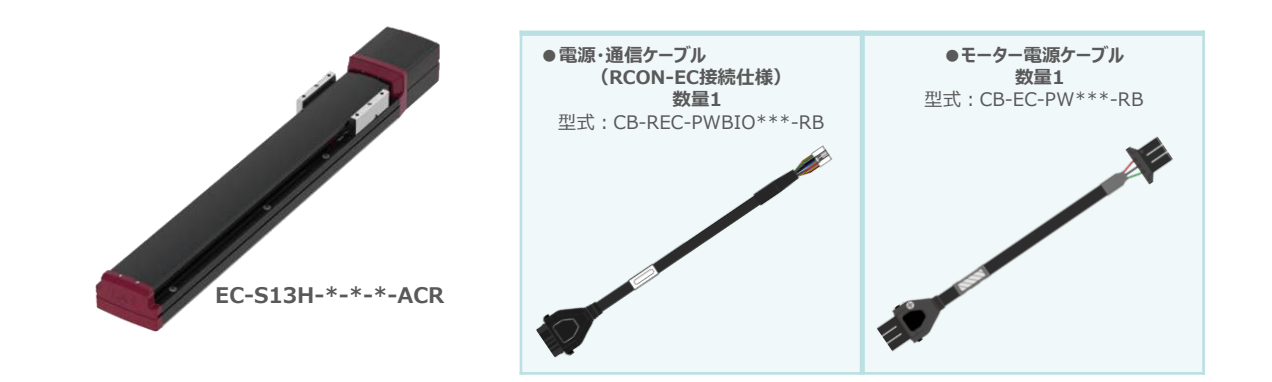

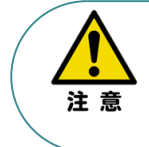

EC 接続ユニットに接続できるエレシリンダーは、オプション: ACR のみです。また。"ACR"オプション 選択時は"PN"、"TMD2"オプションの選択ができません。 また、駆動させるためには専用の電源ユニット (モーター駆動用DC電源: PSA-200-\*) が別途 必要です。

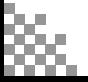

電源ユニット

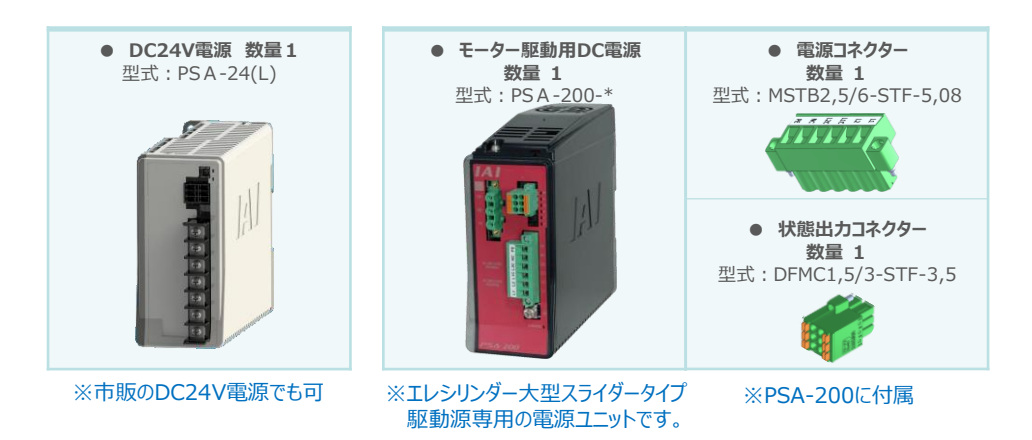

● その他周辺機器

● ティーチングツール

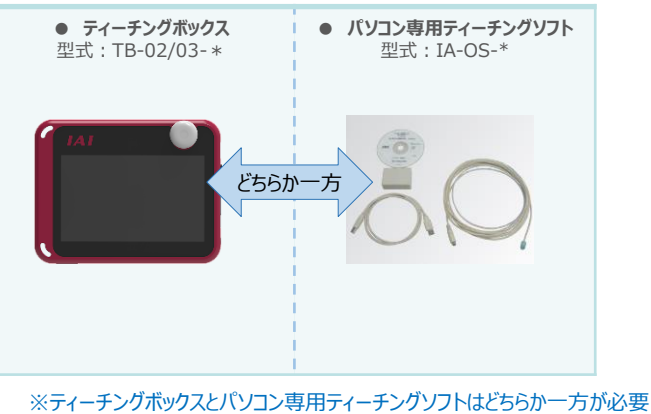

本書では、IA-OSを使用する場合の手順を紹介します。 TB-02/03を使用する場合は、[各取扱説明書]を参照してください。

### ● モーター駆動用DC電源接続機器

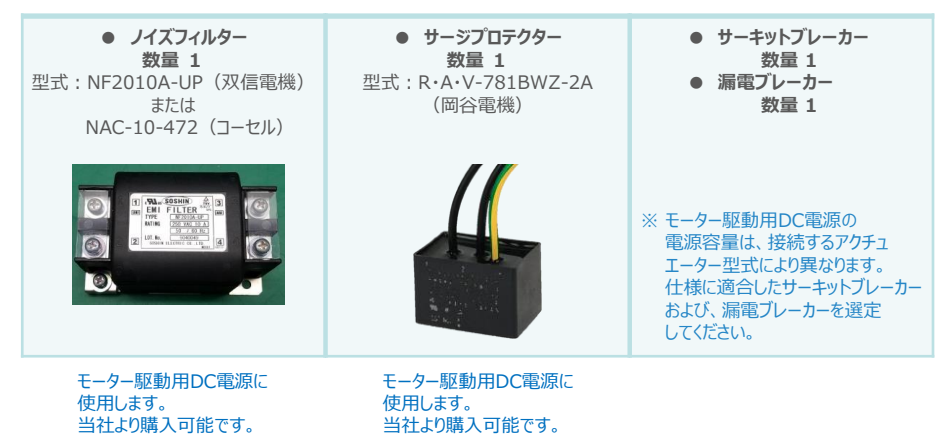

4 **共通事項**

RECシステム/パソコン (IA-OSインストール済) / USBケーブル/モーターエンコーダーケーブル/エレシリンダー 用意する物

### **RECシステムとIA-OSの接続**

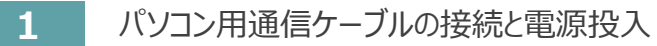

(1) USBケーブルを下図のように接続します。

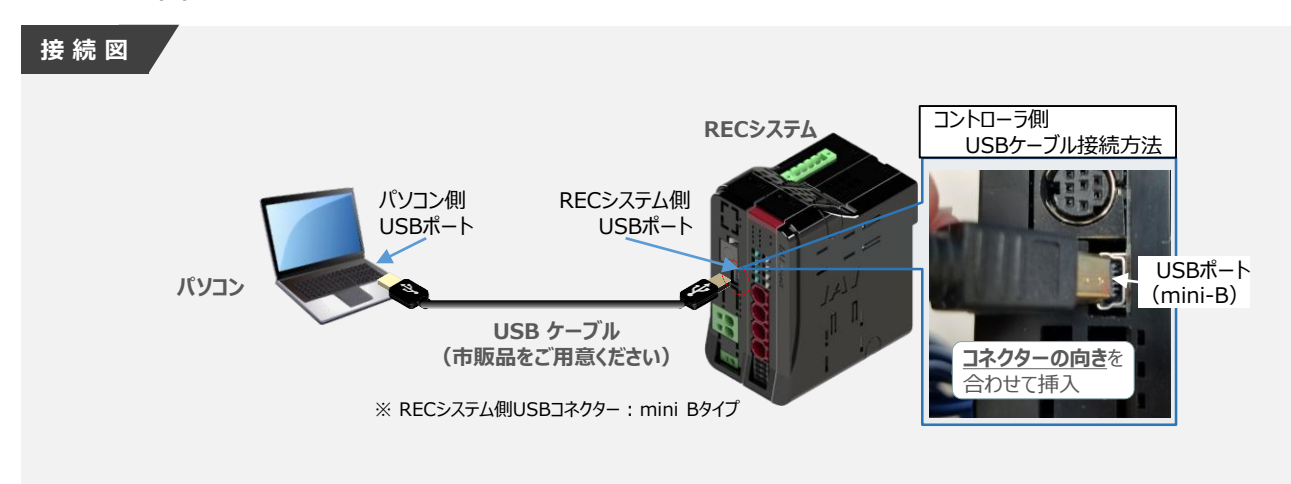

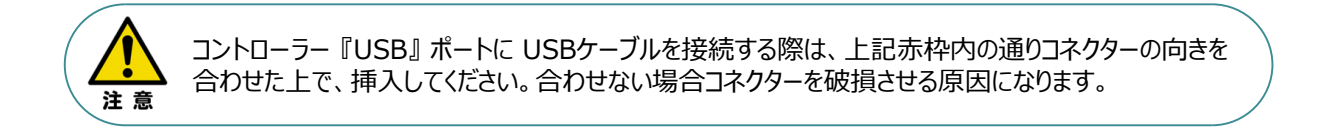

(2) USBケーブル接続後、コントローラー電源コネクター部にDC24V電源を投入します。

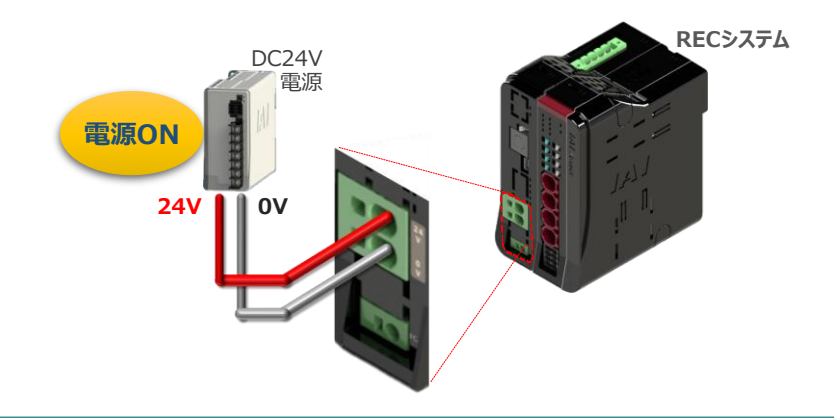

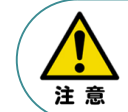

RECシステムにエレシリンダー大型スライダータイプを接続している場合は、DC24V電源を供給する タイミングで駆動用DC電源にも電源を投入してください。

(3) コントローラーの動作モード設定スイッチを 『MANU』 側に倒します。

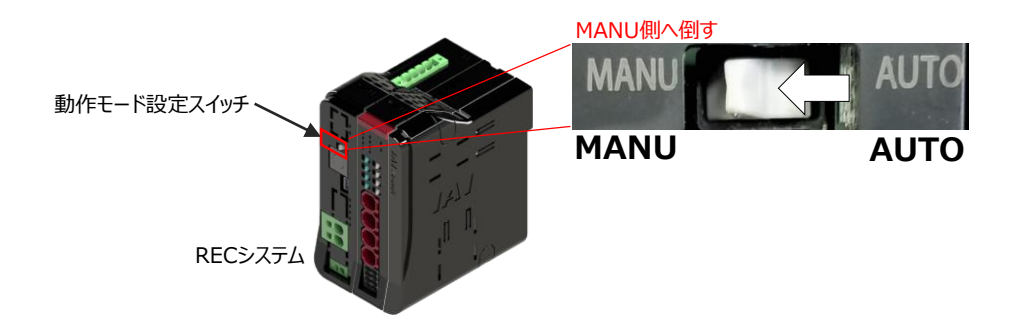

**2** IA-OSの起動

(1) 『IA-OS』 を起動するにはまず、『IAI ツールボックス』 を立上げます。 アイコン *IAI* をダブルクリックし、ソフトウェアを起動します。

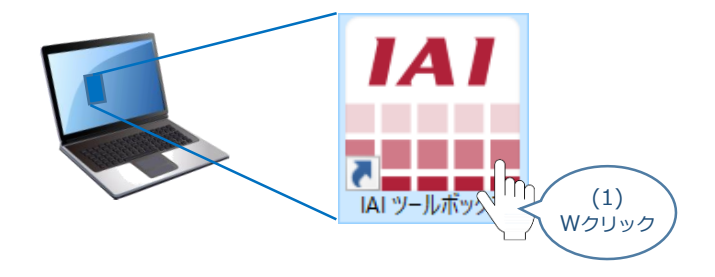

(2) "IAI ツールボックス" 画面が立上がります。 "IAI ツールボックス" 画面の『IA-OS』 のアイコン ング をクリックします。

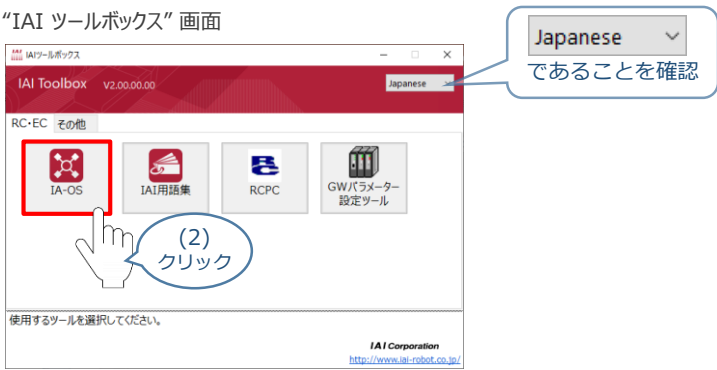

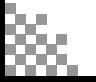

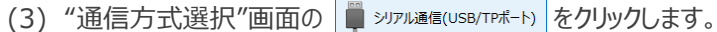

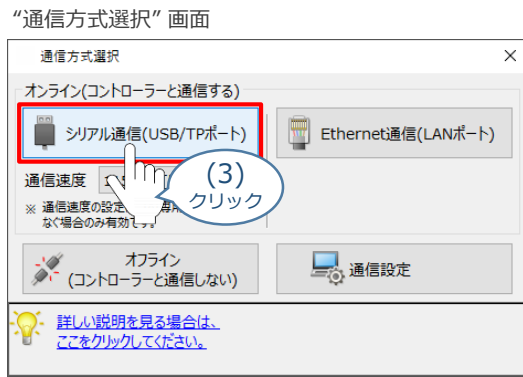

(4) "通信ポート選択" 画面 が表示されます。 "通信ポート一覧"で、接続するコントローラーのCOM番号を選択し、 <mark>ジ 通信開始 をクリックします。</mark>

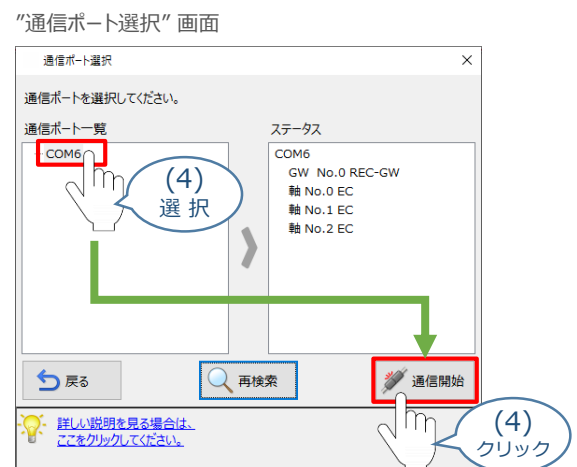

(5) "通信確立"画面の → « をクリックします。

"通信確立" 画面

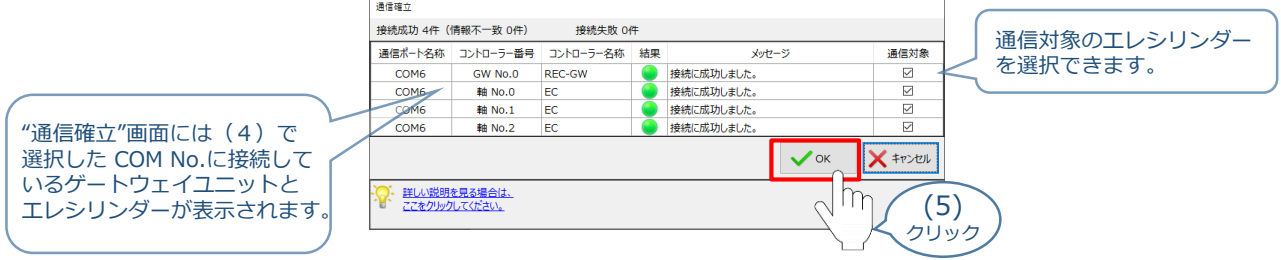

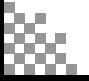

(6) "警告"画面の √はい をクリックします。

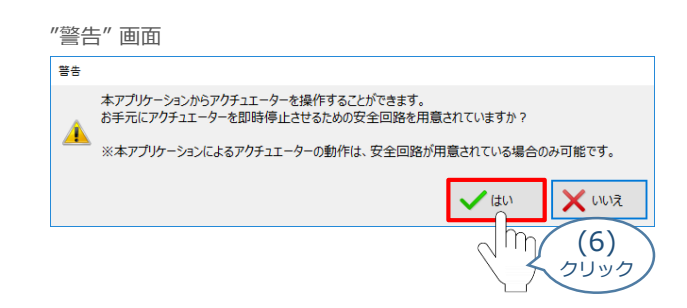

(7) "MANU動作モード設定"画面の選択をし、 ◇ ok をクリックします。

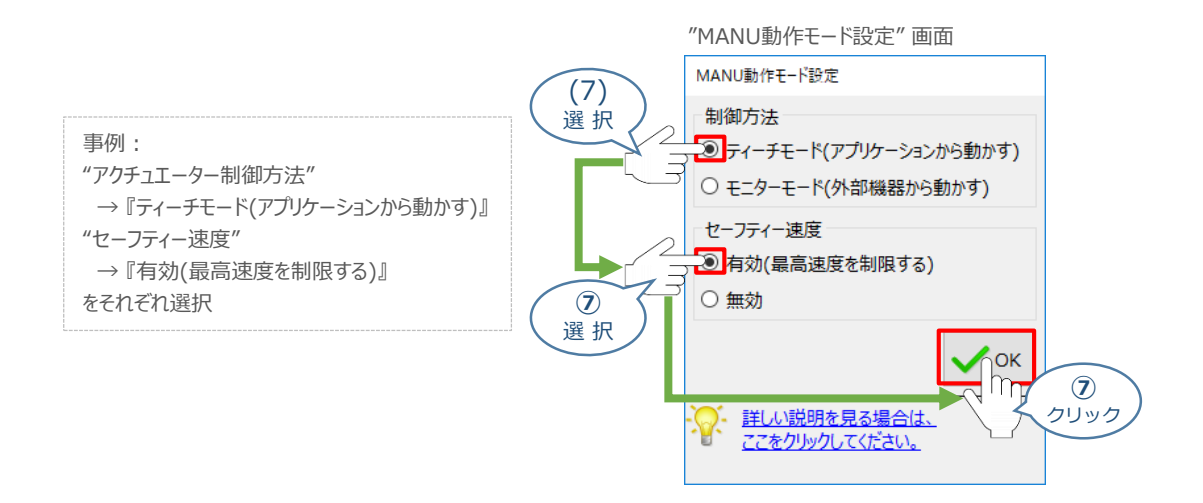

(8) "IA-OS メイン"画面 が開きます。

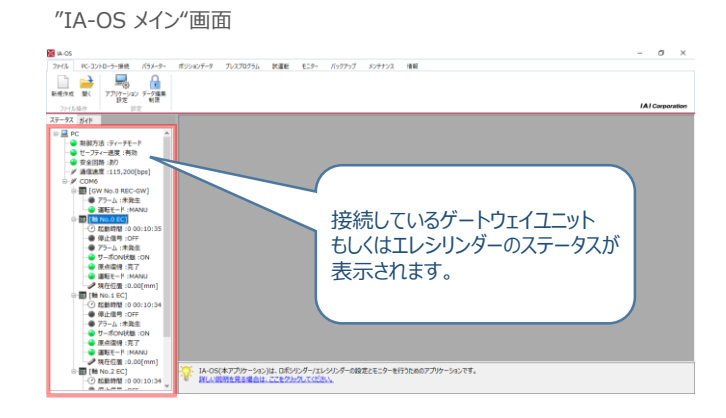

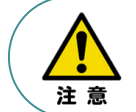

IA-OS メイン画面のステータスが表示されない場合は、通信ができていない状態です。 通信できていない場合は、ゲートウェイユニットに接続している通信ケーブルの挿入具合や断線して いないかを確認してください。

**ネットワークデータモニターの確認**

#### **ネットワークデータモニターとは…**

RECシステムに設定しているフィールドネットワークの設定内容や、PLCなどの上位とのやり取りをするデータを 表示します。

本書では、ゲートウェイとエレシリンダーの状態を確認するための説明をします。

そのほか、

- 上位機器からの "入力"
- RECシステムからの "出力"

を確認するためにも使用できます。

#### **1** ネットワークデータモニターの立上げ

#### (1) · H [GW No.0 REC-GW] を右クリックします。

メイン画面

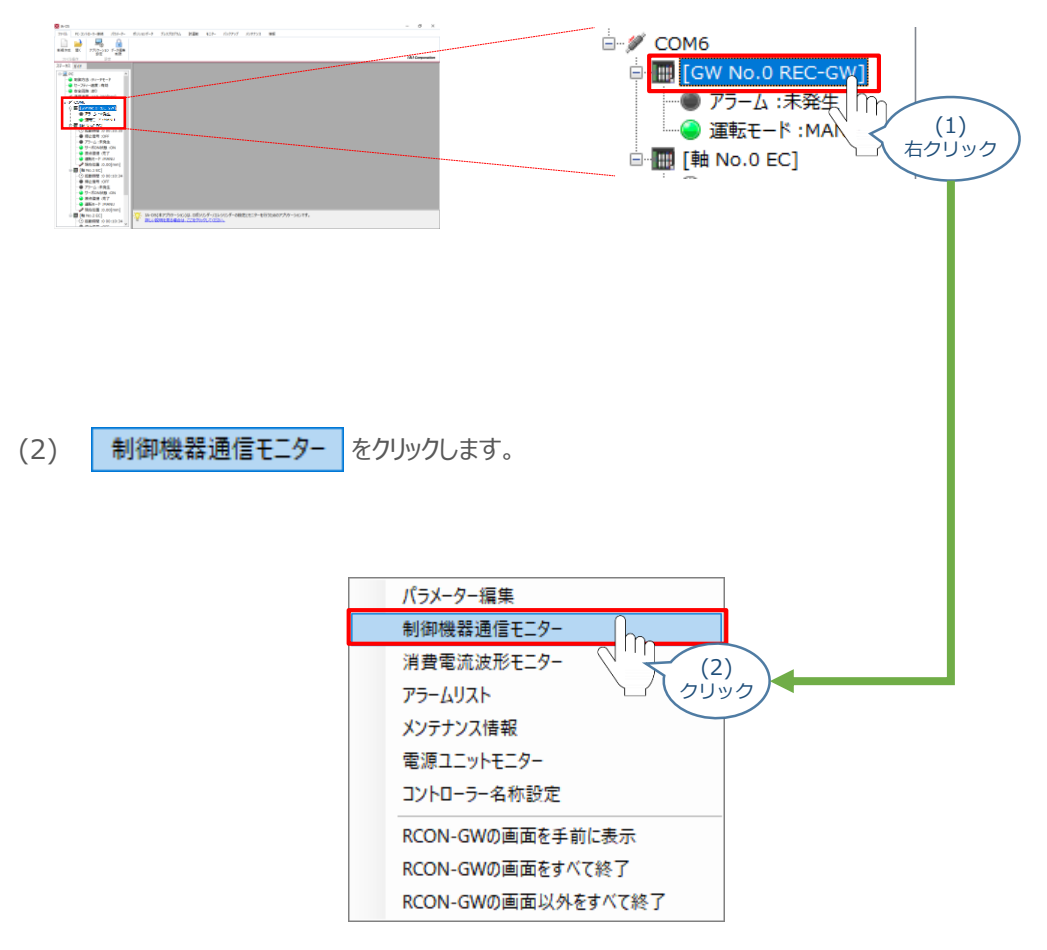

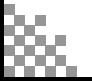

(3) ネットワークデータモニターが表示されます。

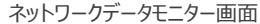

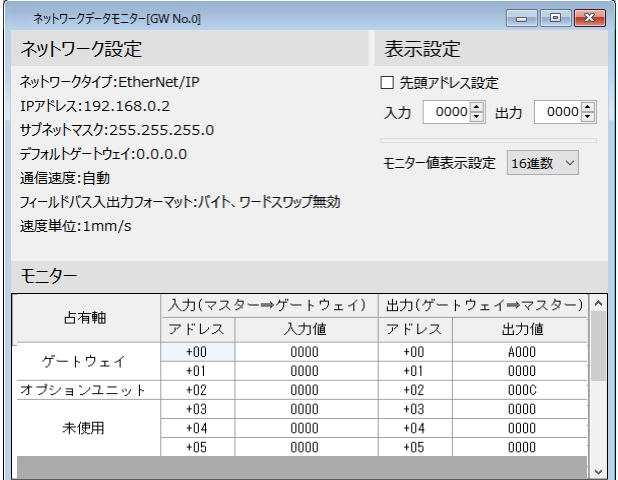

**ネットワークデータモニターの表示内容**

ネットワークデータモニターに表示される内容は次のとおりです。

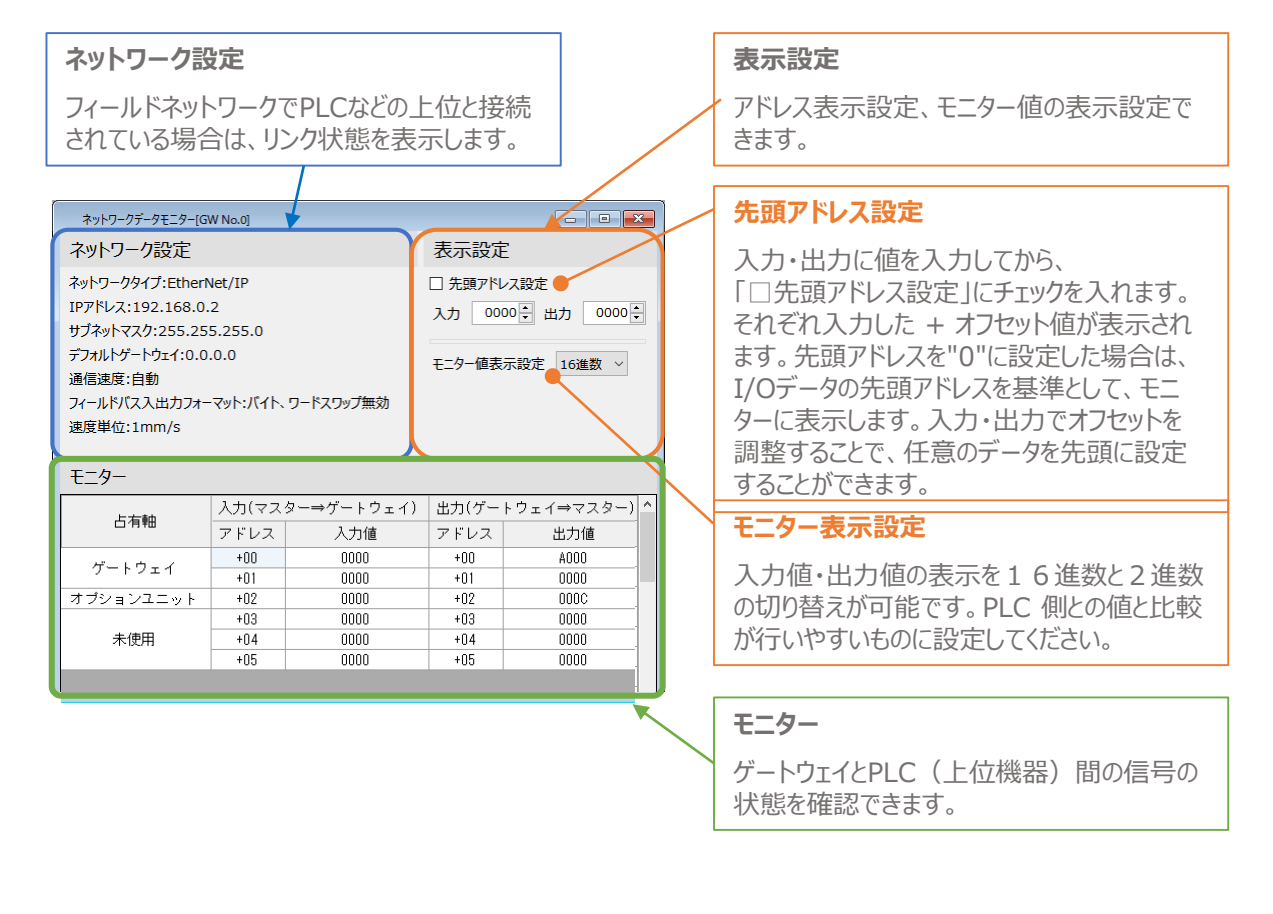

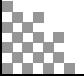

#### **補 足 試運転動作時の速度について**

試運転を行う場合には、ステータスバーにある "セーフティー速度" 機能の 有効 / 無効を確認してください。 セーフティー速度機能が有効になっている場合は、速度に制限がかかってしまうため、ポジションデータに設定 された速度どおりに動作しない可能性があります。

ポジションデータに設定された速度で試運転を行いたい場合は、以下の手順でセーフティー速度機能を 無効化します。

メイン画面  $\frac{1}{2}$ **EX** IA-OS ファイル PC-コントローラ 接続 パラメー (1) クリック (2) MANU をクリックします。 動作モード PC-コントローラー接続 パラメーター ポジションデータ  $\frac{1}{\sqrt{2}}$ **ACC** 接続 接続解除 **MANU** ソフトウェア アラーム<br>リセット 動作 (2) 通信 クリック (3) "MANU動作モード選択"画面が表示されます。 "セーフティー速度" の ◎ 無効 にチェックを入れ、 ✔ ok をクリックします。 "MANU動作モード選択"画面 MANU動作モード設定  $\times$ 制御方法 ◉ ティーチモード(アプリケーションから動かす) ○ モニターモード(外部機器から動かす) セーフティー速度 ○ 有効(最高速度を制限する) 图無効 (3) **OK** チェック 詳しい説明を見る場合は、 (3)

クリック

(1) メイン画面のメニューバーにある PC-コントローラー接続 をクリックします。

(4) セーフティー速度が "無効" に切替わります。

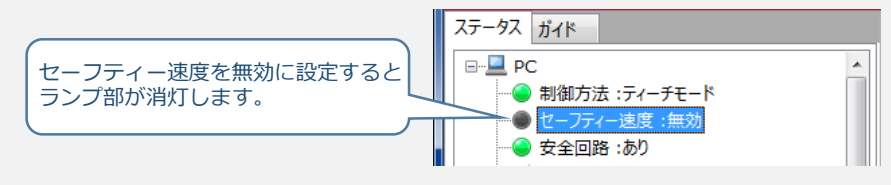

ν

ここをクリックしてください。

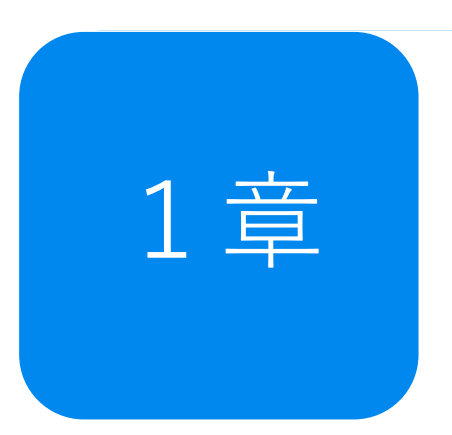

# 1章 子兆保全機能 **~過負荷警告~**

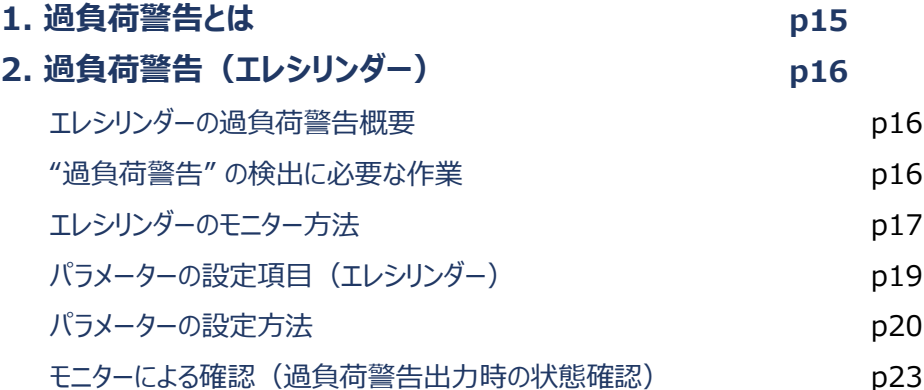

## 過負荷警告とは

エレシリンダーは、グリース枯渇や部品の消耗・変形などが生じると、摺動抵抗が大きくなります。 その場合、アクチュエーターを動かすモーターへの負荷も大きくなり、モーターの発熱量が大きくなります。 RECシステムでは、このようなモーターの温度変化をモニターすることができます。

"過負荷警告" は、モーター温度がパラメーターNo.143「過負荷警告ロードレベル比」で設定した 値を超えた場合に出力される警告です。

これにより、故障や不具合発生前の異変を検知することができます。

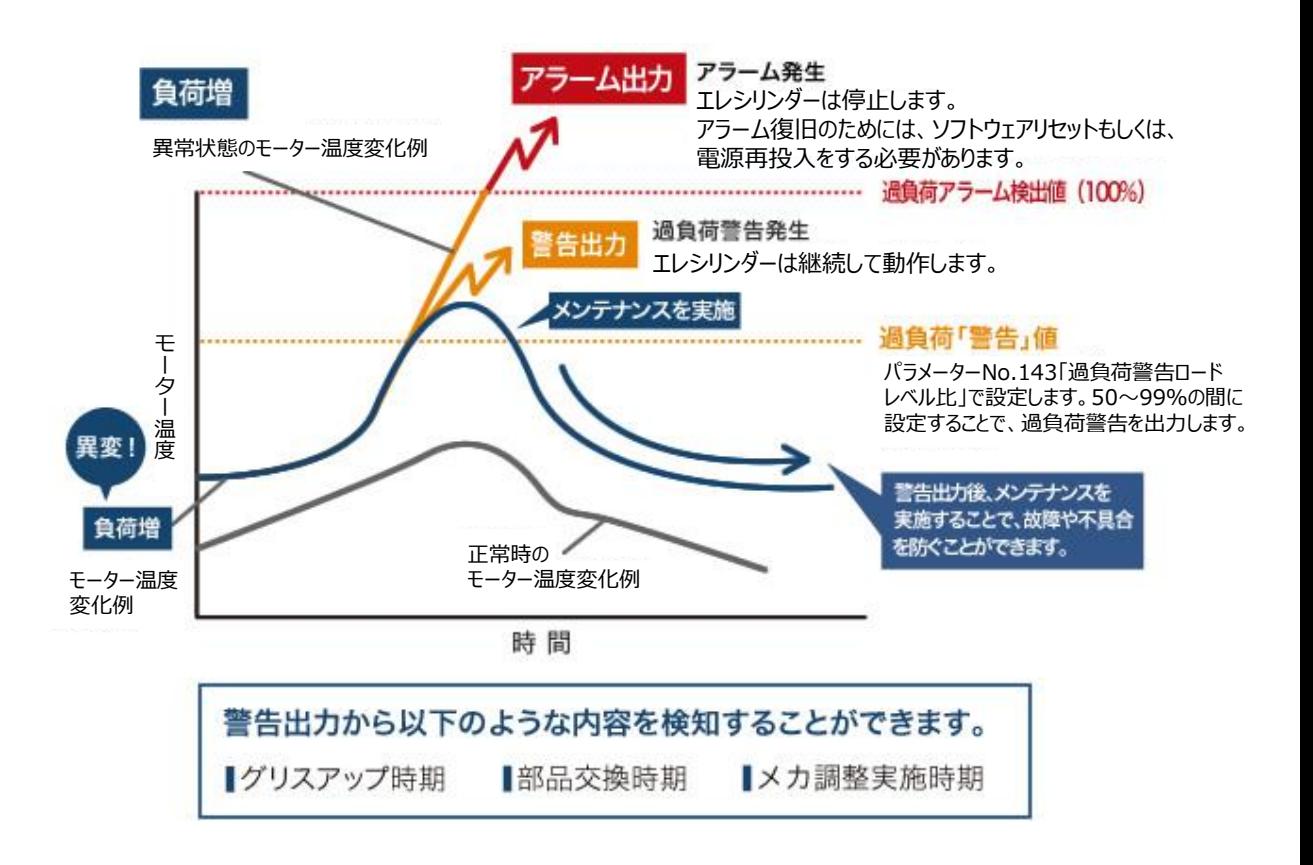

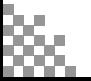

# 2 **過負荷警告(エレシリンダー)**

### **エレシリンダーの過負荷警告概要**

- ●RCON-ECに接続するエレシリンダーの場合は、パラメーターではなくティーチングツールのメンテナンス 情報画面で比率を設定します。設定値を超えると "メンテナンス警告3" を発生し、エレシリンダーの ステータスLED が緑色/赤色で交互に点滅してお知らせします。 ※200VACサーボモーター搭載機種の場合は、緑のみ点滅します。
- ●過負荷レベルが "過負荷警告ロードレベル比" で設定した比率を下回ると、 "メンテナンス警昇値告3"が自動的にクリアーされます。
- "メンテナンス警告3" が出力された場合には、負荷が増加した原因を調査してください。 グリースアップなどのメンテナンスや動作条件の⾒直しを行うことを推奨します。
- ●過負荷警告ロードレベル比を "100%" に設定した場合、本機能は無効となります。 (初期設定では、100%に設定されています。)

### **"過負荷警告" の検出に必要な作業**

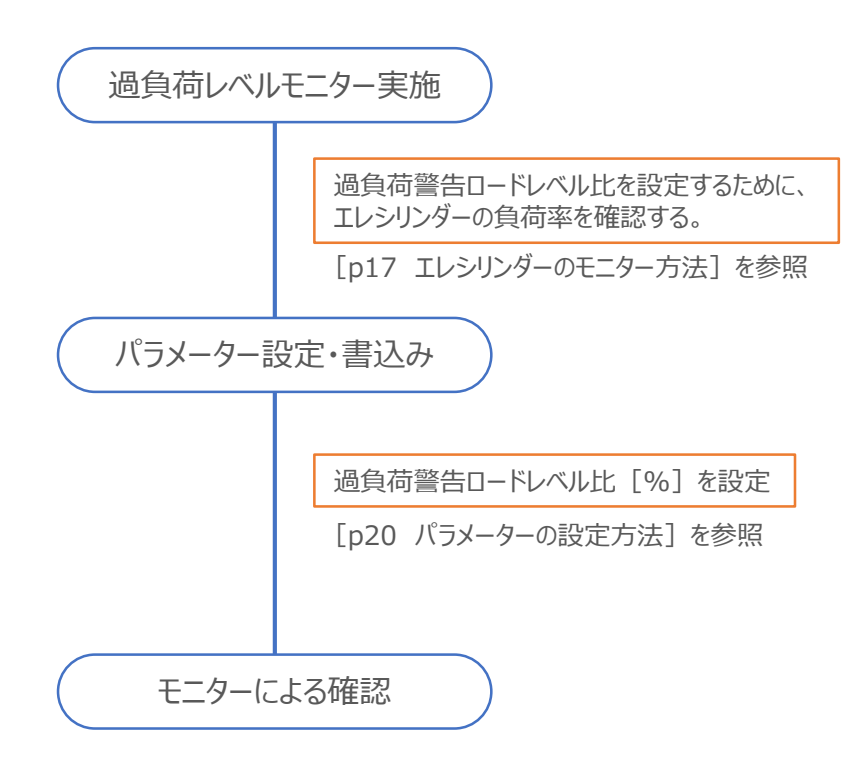

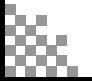

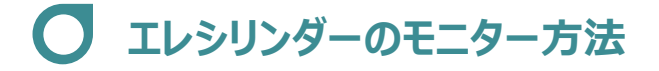

**1** モニター画面を開く

RCON-ECに接続しているエレシリンダーの "過負荷警告" 機能を有効にし、警告を信号として出力する ための設定をします。

(1) メイン画面のメニューにある モニター タブをクリックします。

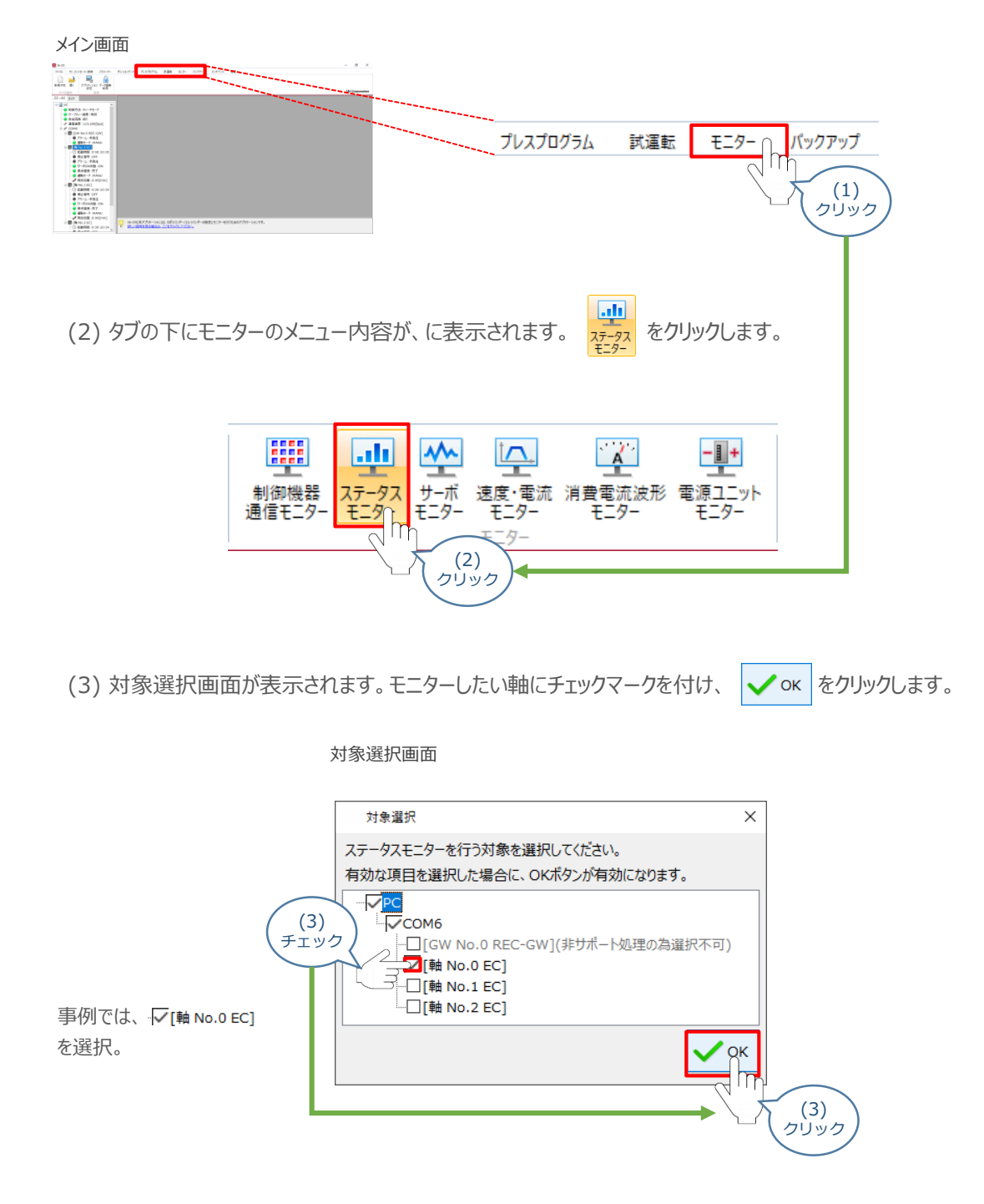

(4) RCON-ECに接続しているエレシリンダーのステータスモニター画面が表示されます。

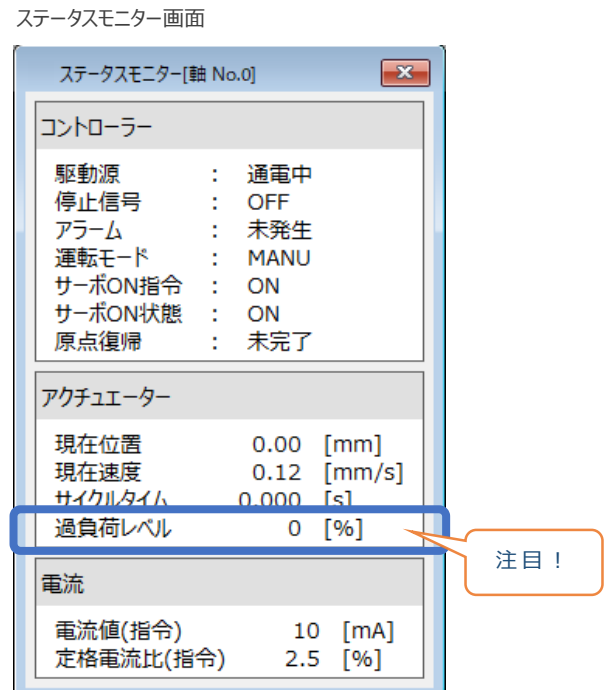

"過負荷レベル[%]"の値を確認します。

※ モニター画面の内容は、機種により一部の項目が異なります。

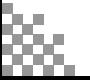

### **パラメーターの設定項目(RCON-EC接続エレシリンダー)**

過負荷警告機能を使用する場合は、以下のパラメーター設定が必要です。

パラメーターは、RECシステムのRCON-ECに接続している各エレシリンダ-に設定をします。 設定は、"メンテナンス情報"画面から行います。

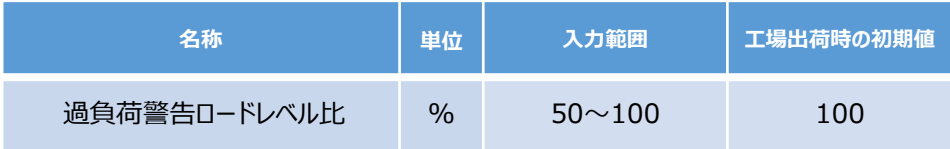

●エレシリンダーに設定されている定格に対するロードレベルを100%とし、 過負荷警告を出力するレベルを50~99%の間で設定します。

- ●動作時の過負荷レベルが"過負荷警告ロードレベル比"で設定した比率を超えると、 "メンテナンス警告3" でお知らせします。
- ●過負荷レベルが"過負荷警告ロードレベル比"で設定した比率を下回ると、 "メンテナンス警告3"が自動的にクリアーされます。
- ●"メンテナンス警告3" が出力された際には、負荷が増加した原因を調査してください。 グリースアップなどのメンテナンスや動作条件の⾒直しを行うことを推奨します。
- ●"100%" を設定した場合、本機能は無効となります。

本機能を活用することにより、グリースの枯渇や部品の消耗などにより生じる過負荷レベルの変化をモニター することができます。 あらかじめ設定した値を超えた場合に警告を出しますので、故障や不具合発生前の異変を検知することが できます。

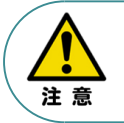

●本パラメーターに設定する値は、事前にモニターで過負荷レベルを確認してください。 ●正常に連続運転が可能な過負荷レベルを下回らない範囲で設定を行ってください。

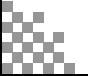

### **パラメーターの設定方法**

**1** パラメーターの設定

RCON-ECに接続しているエレシリンダーの "過負荷警告" 機能を有効にし、警告を信号として出力する ための設定をします。

(1) 冊 [軸 No.0 EC] を右クリックします。

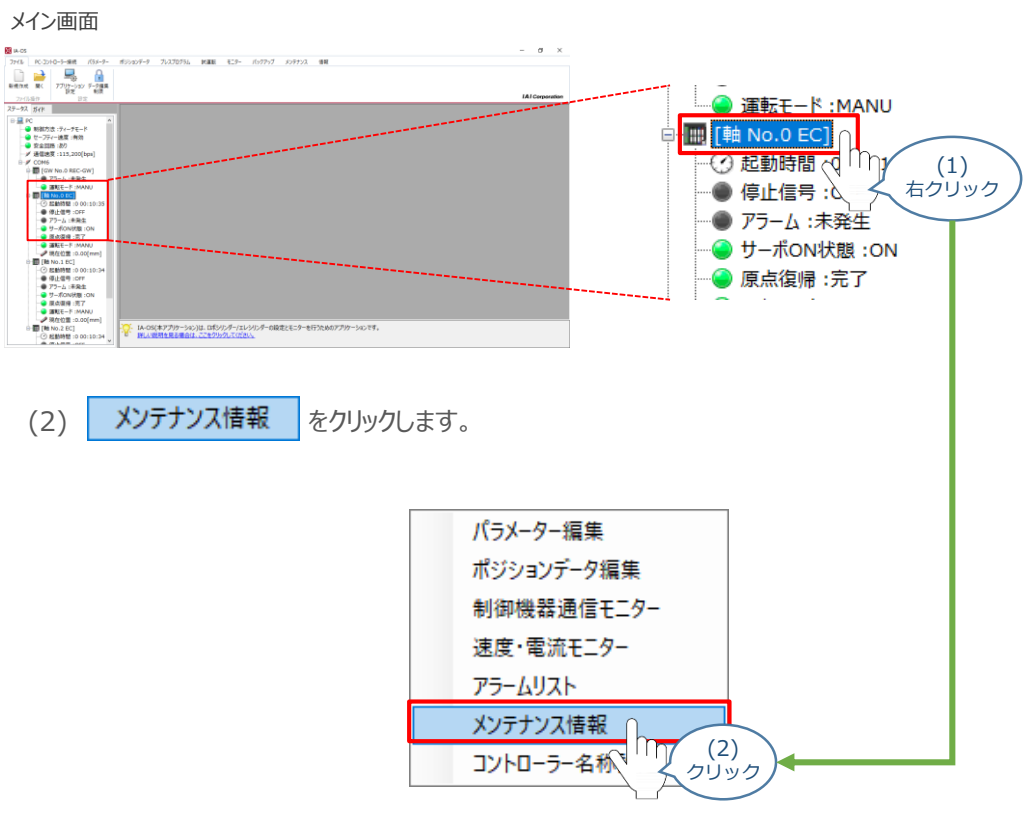

(3) メンテナンス情報画面が表示されます。 警告値設定 をクリックします。

#### メンテナンス情報画面

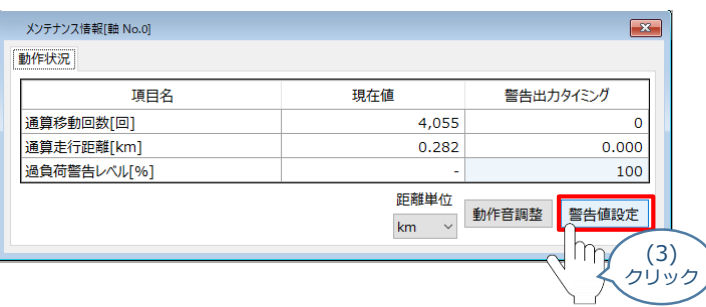

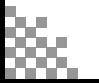

(4) 待機画面が表示されたあとに、メンテナンス設定画面が表示されます。 "過負荷警告ロードレベル比[%]"の値を設定します。

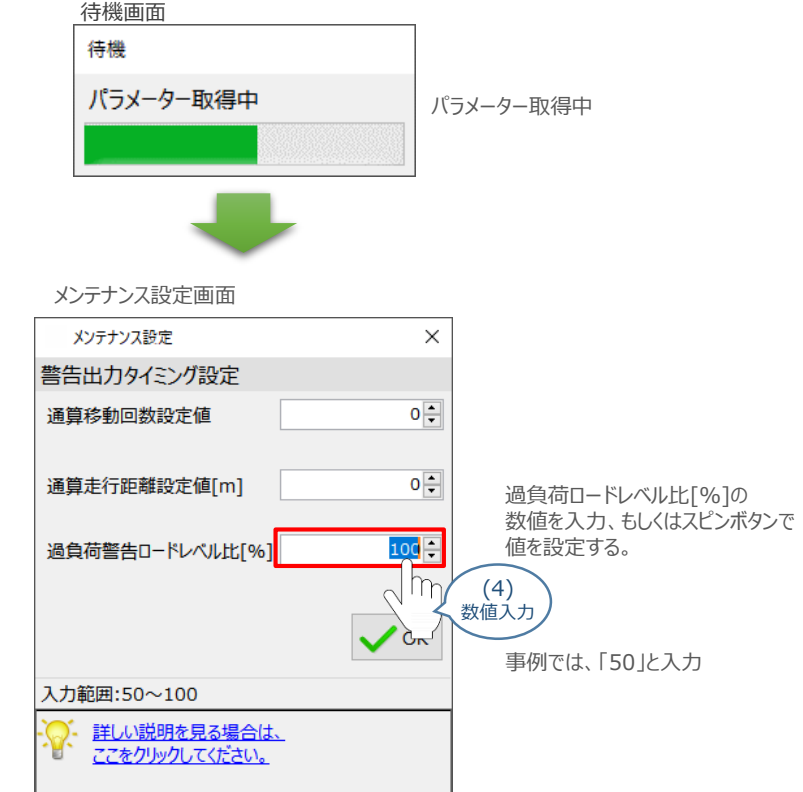

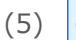

(5) <mark>√ ок</mark> をクリックします。

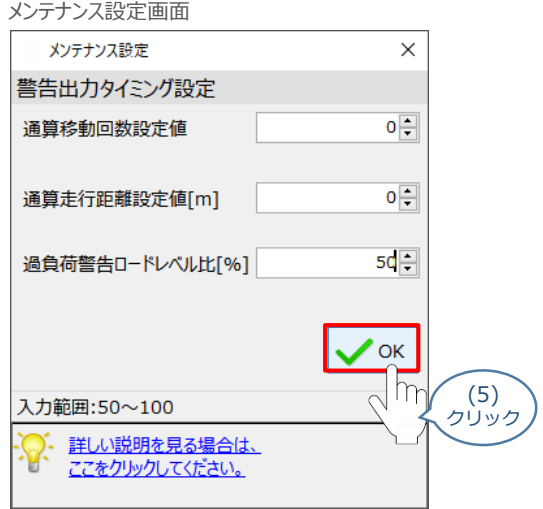

「OK」 をクリックすると、パラメーターの書込みがはじまります。

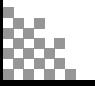

**2** パラメーターの転送と書込み (1) 転送後、パラメーター転送完了画面が表示されます。 | ✔α |をクリックします。 待機画面 待機 パラメーター転送中 パラメーター転送中 転送完了 パラメーター転送完了画面 情報

Ť

(2) 転送完了後、ソフトウェアリセット実行確認画面が表示されます。 √ → をクリックします。

パラメーターの転送が完了しました。

 $\sim$  OK

(1) クリック

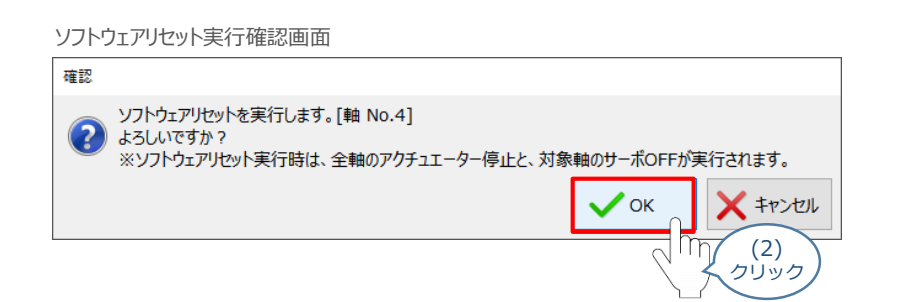

(3) 実行完了後、ソフトウェアリセット完了画面が表示されます。 √ → をクリックします。

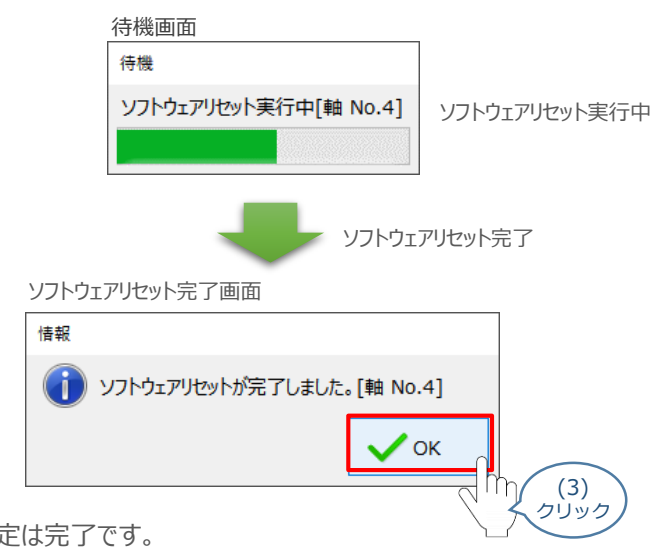

以上で、パラメーター設定は完了です。

### **モニターによる確認(過負荷警告出力時の状態確認)**

過負荷警告が出力されるタイミングにおける、エレシリンダーのLEDの状態出力について説明します。

**1** "過負荷警告" 発生時の挙動(過負荷レベルモニター)

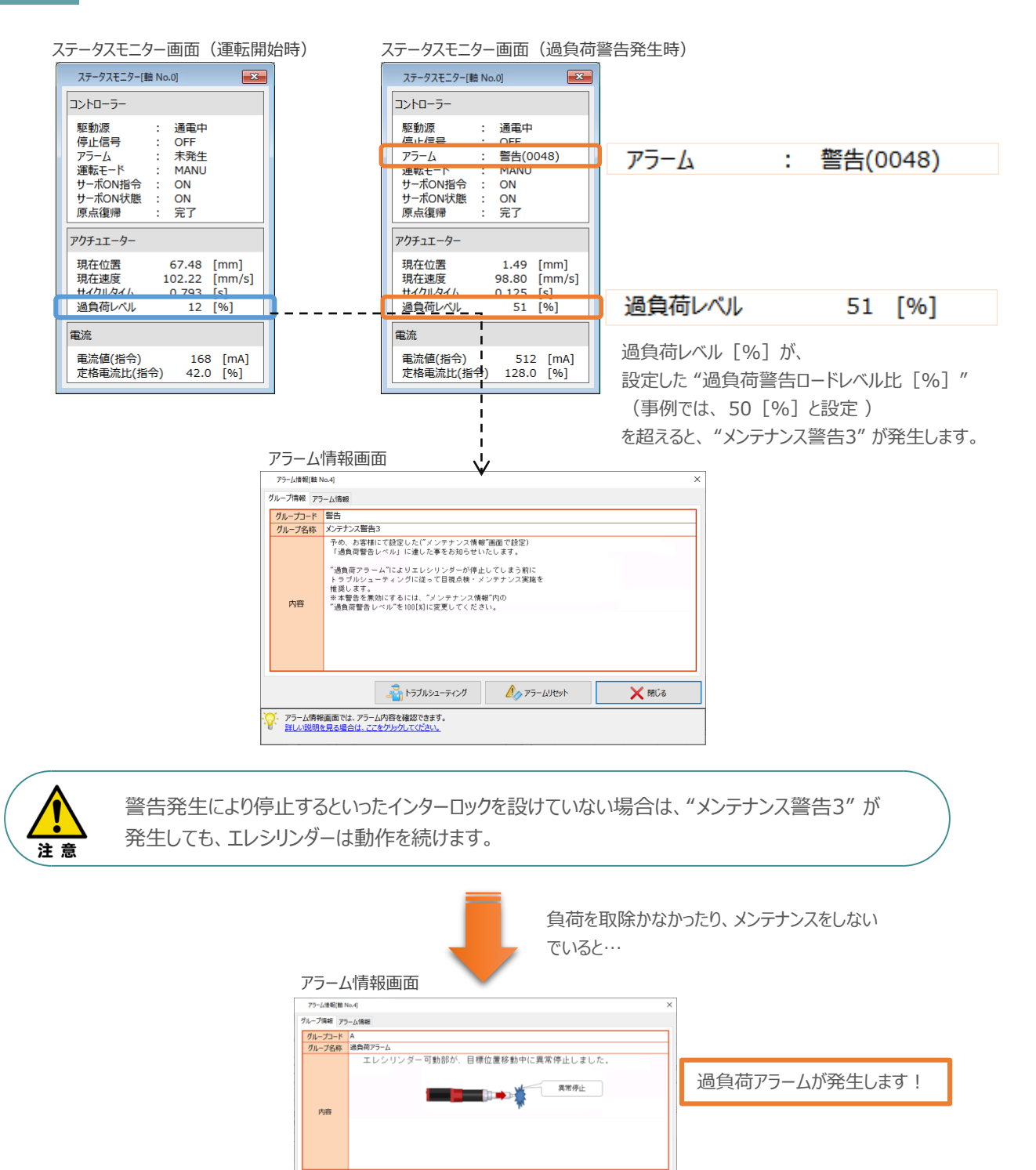

**コントラブルシューティング** 

ー<br>ー・アラーム情報画面では、アラーム内容を確認できます。<br>ビー 詳しい説明を見る場合は、ここをクリックしてください。

 $\mathbb{A}_{\scriptscriptstyle\mathcal{P}}$   $\scriptscriptstyle\mathcal{P}$   $\scriptscriptstyle\mathcal{P}$   $\scriptscriptstyle\mathcal{P}$   $\scriptscriptstyle\mathcal{P}$   $\scriptscriptstyle\mathcal{P}$   $\scriptscriptstyle\mathcal{P}$   $\scriptscriptstyle\mathcal{P}$   $\scriptscriptstyle\mathcal{P}$   $\scriptscriptstyle\mathcal{P}$   $\scriptscriptstyle\mathcal{P}$ 

**X MCS** 

#### **2** "過負荷警告" 発生時の挙動(エレシリンダーのLED状態)

エレシリンダーのLED状態を確認します。

※ここでは、超小型エレシリンダーを例に説明します。

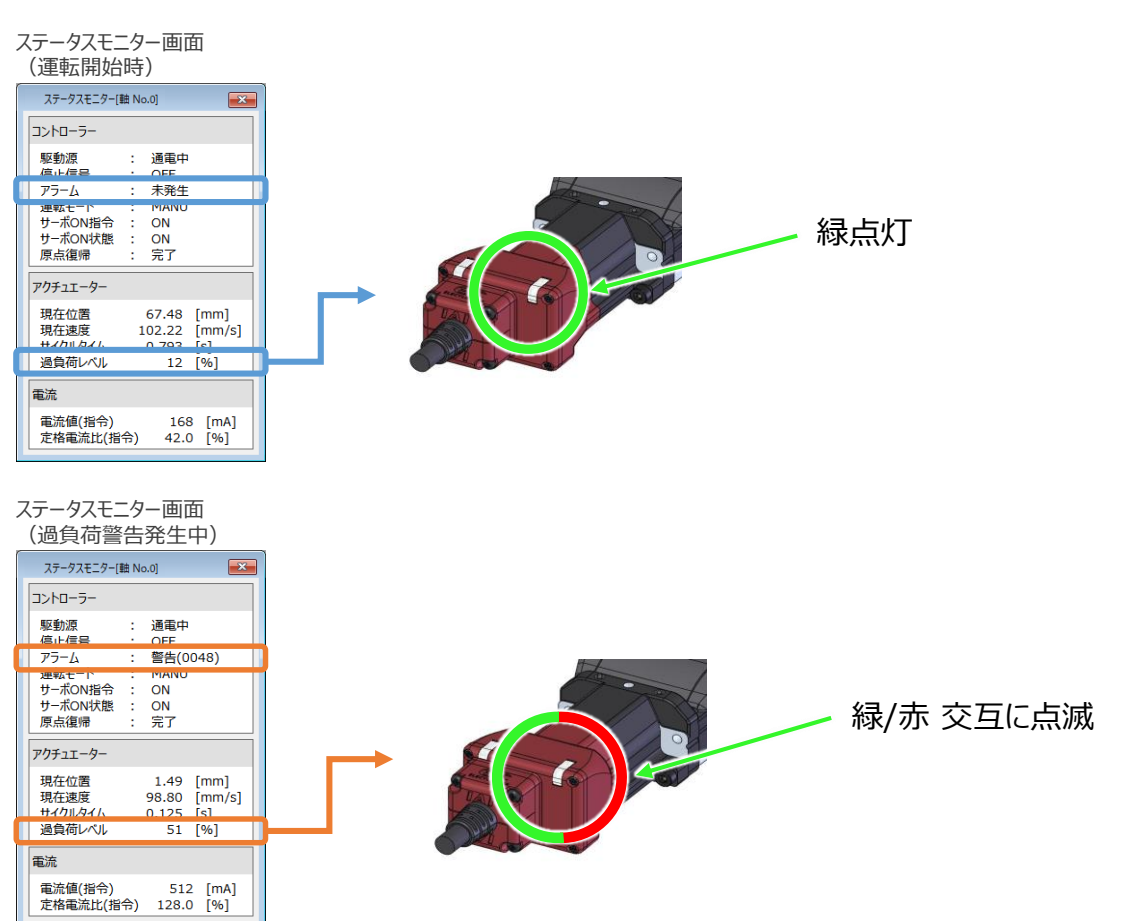

ステータスモニター画面 (過負荷警告発生後に一定時間停止)

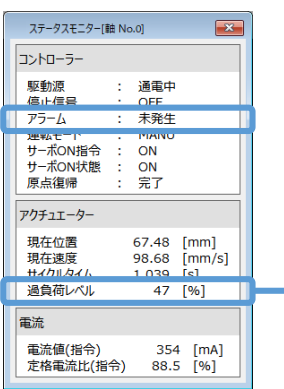

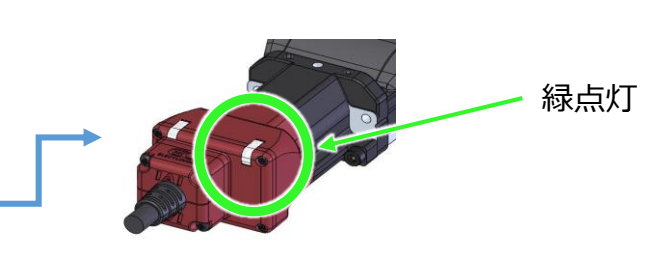

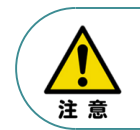

LEDの取付け位置は機種によって異なります。 LEDの位置については、[各エレシリンダーの取扱説明書]を参照してください。

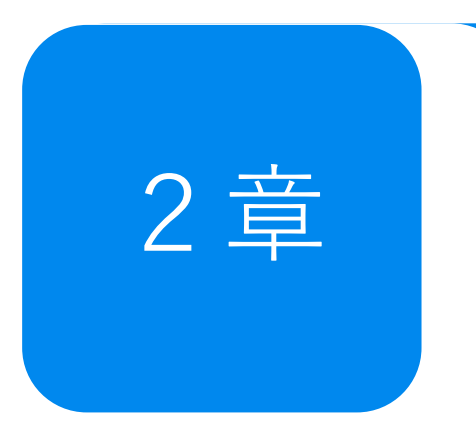

# 2章 70万万保全機能 ~エレシリンダーメンテナンス情報~

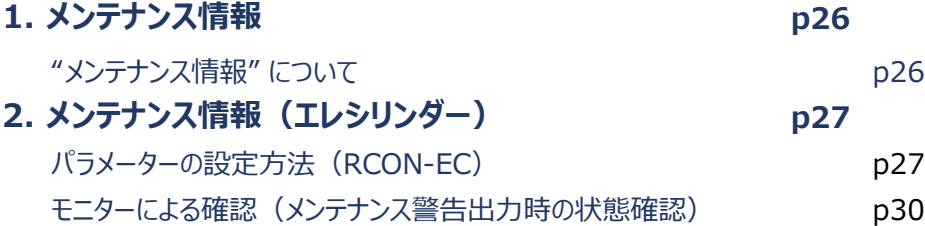

# **メンテナンス情報**

### **"メンテナンス情報"について**

RCON-ECに接続するエレシリンダーには、以下の情報を通算して記録する機能があります。

- 通算移動回数
- 通算走行距離

エレシリンダーの場合は、パラメーター設定画面ではなく、ティーチングツールのメンテナンス情報画面で メンテナンス情報を設定します。

それぞれの設定値を超えると "メンテナンス警告" を発生し、ステータスLED が緑色/赤色で交互に点滅 してお知らせします。

※200VACサーボモーター搭載機種の場合は、緑のみ点滅します。 また、ゲートウェイユニットから上位機器にMNT(メンテナンス)信号として出力することもできます。

なお "メンテナンス警告" が発生しても、エレシリンダーは動作を中断せず継続します。

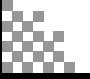

# 2 **メンテナンス情報(エレシリンダー)**

### **パラメーターの設定方法(RCON-EC)**

(1) 冊 [軸 No.0 EC] を右クリックします。

### **1** パラメーターの設定

RCON-ECに接続しているエレシリンダーの "メンテナンス警告" 機能を有効にし、警告を信号として 出力するための設定をします。

- メイン画面  $\begin{array}{|c|c|c|c|}\hline \mathbf{g} & u.\mbox{\scriptsize{cs}} & \\ \hline \hline \mathbf{g} & \mathbf{g} & \mathbf{g} & \mathbf{g} & \mathbf{g} & \mathbf{g} \\ \hline \hline \mathbf{g} & \mathbf{g} & \mathbf{g} & \mathbf{g} & \mathbf{g} \\ \hline \mathbf{g} & \mathbf{g} & \mathbf{g} & \mathbf{g} & \mathbf{g} \\ \hline \mathbf{g} & \mathbf{g} & \mathbf{g} & \mathbf{g} & \mathbf{g} \\ \hline \mathbf{g} & \mathbf{g} & \math$  $5a$ - ■ 運転モード:MANU **■ 「軸 No.0 EC]** · ⊙ 起動時間 √ Imy (1) 右クリック  $\bullet$  停止信号  $\lambda$ ● アラーム:未発生 ● サーボON状態:ON 原点復帰 :完了 レス·OS(ホアブル)~5m5(は)<br>mg/.com/mg/mg/mail/17 (2) メンテナンス情報 をクリックします。 パラメーター編集 ポジションデータ編集 制御機器通信モニター 速度・電流モニター アラームリスト メンテナンス情報 (2) コントローラー名称 クリック
	- (3) メンテナンス情報画面が表示されます。 警告値設定 あクリックします。

メンテナンス情報画面

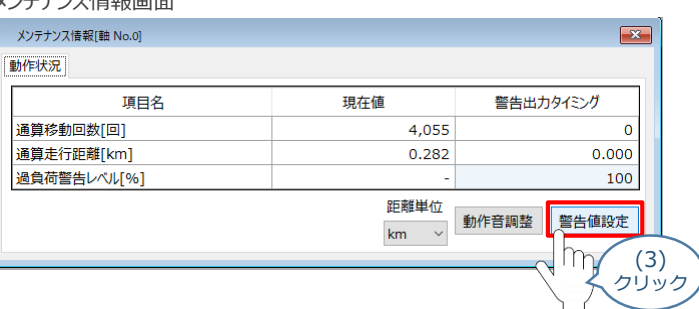

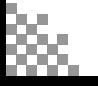

(4) 待機画面が表示されたあとに、メンテナンス設定画面が表示されます。 "通算移動回数設定値"または、"通算走行距離設定値 [m] "の値を設定します。

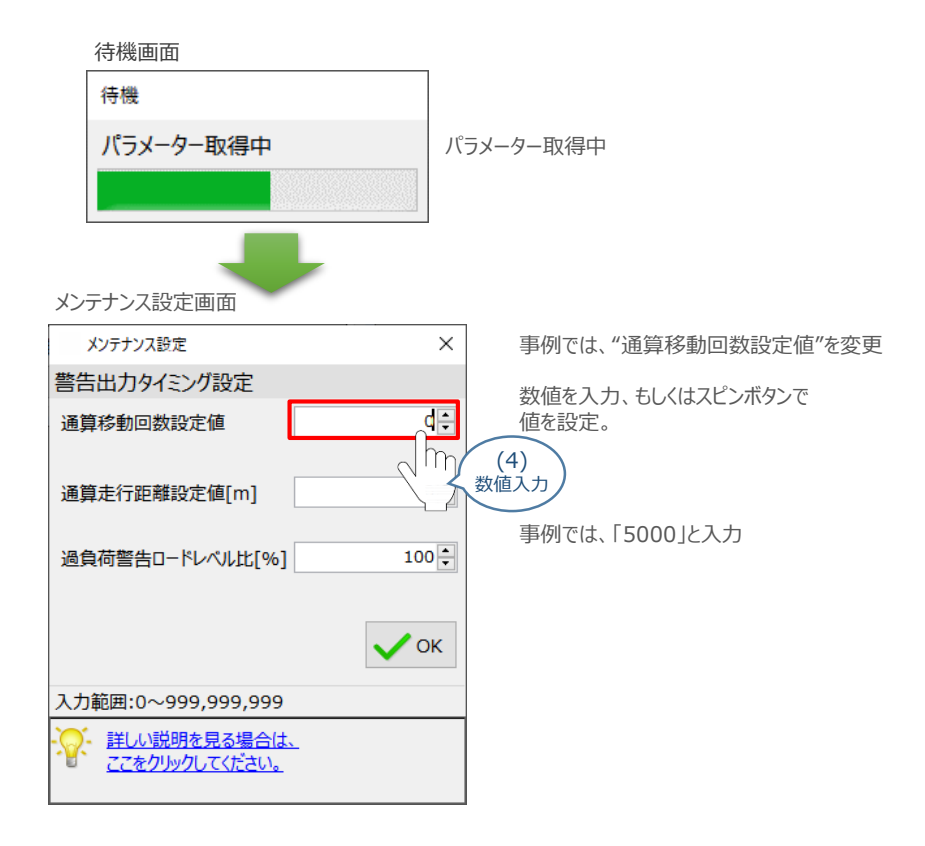

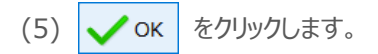

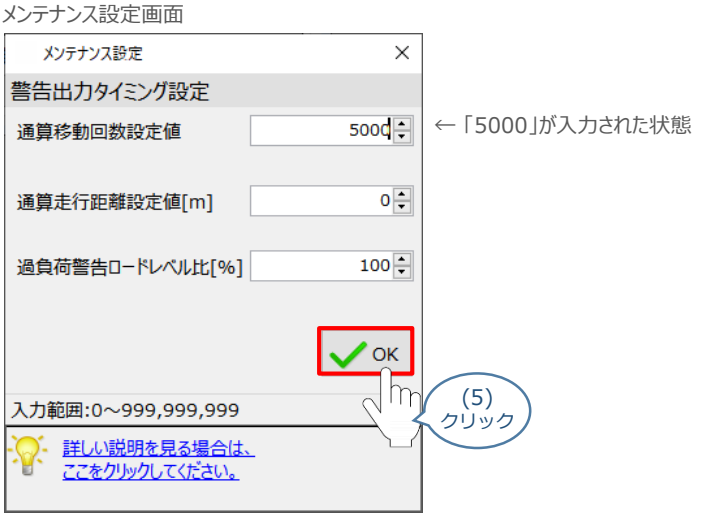

「OK」 をクリックすると、パラメーターの書込みがはじまります。

**2** パラメーターの転送と書込み (1) 転送後、パラメーター転送完了画面が表示されます。 | ✔α |をクリックします。 待機画面 待機 パラメーター転送中 パラメーター転送中 転送完了 パラメーター転送完了画面 情報

Ť

(2) 転送完了後、ソフトウェアリセット実行確認画面が表示されます。 √ → をクリックします。

パラメーターの転送が完了しました。

 $\sim$  OK

(1) クリック

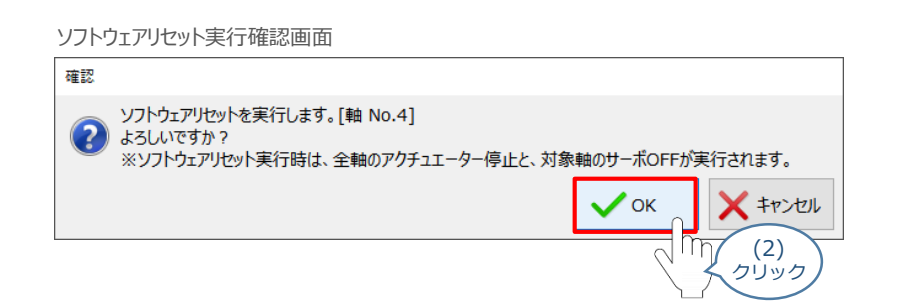

(3) 実行完了後、ソフトウェアリセット完了画面が表示されます。 √ → をクリックします。

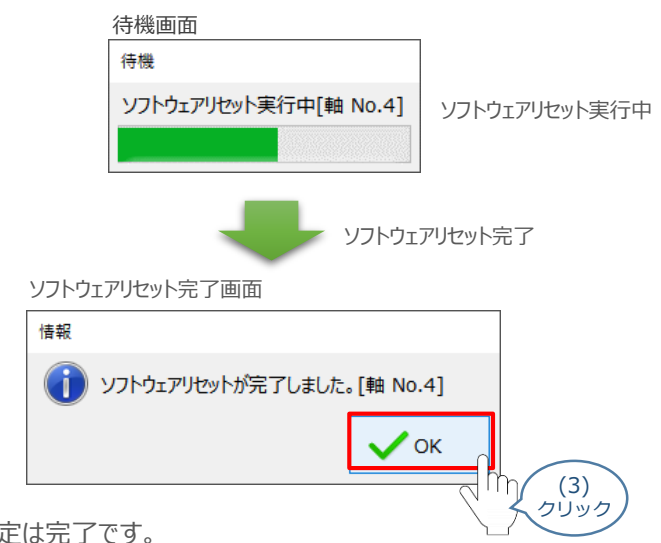

以上で、パラメーター設定は完了です。

### **モニターによる確認(メンテナンス警告出力時の状態確認)**

メンテナン荷警告が出力されるタイミングにおける、エレシリンダーのLED状態について説明します。

**1** "メンテナンス警告" 発生時の挙動(メンテナンス情報画面)

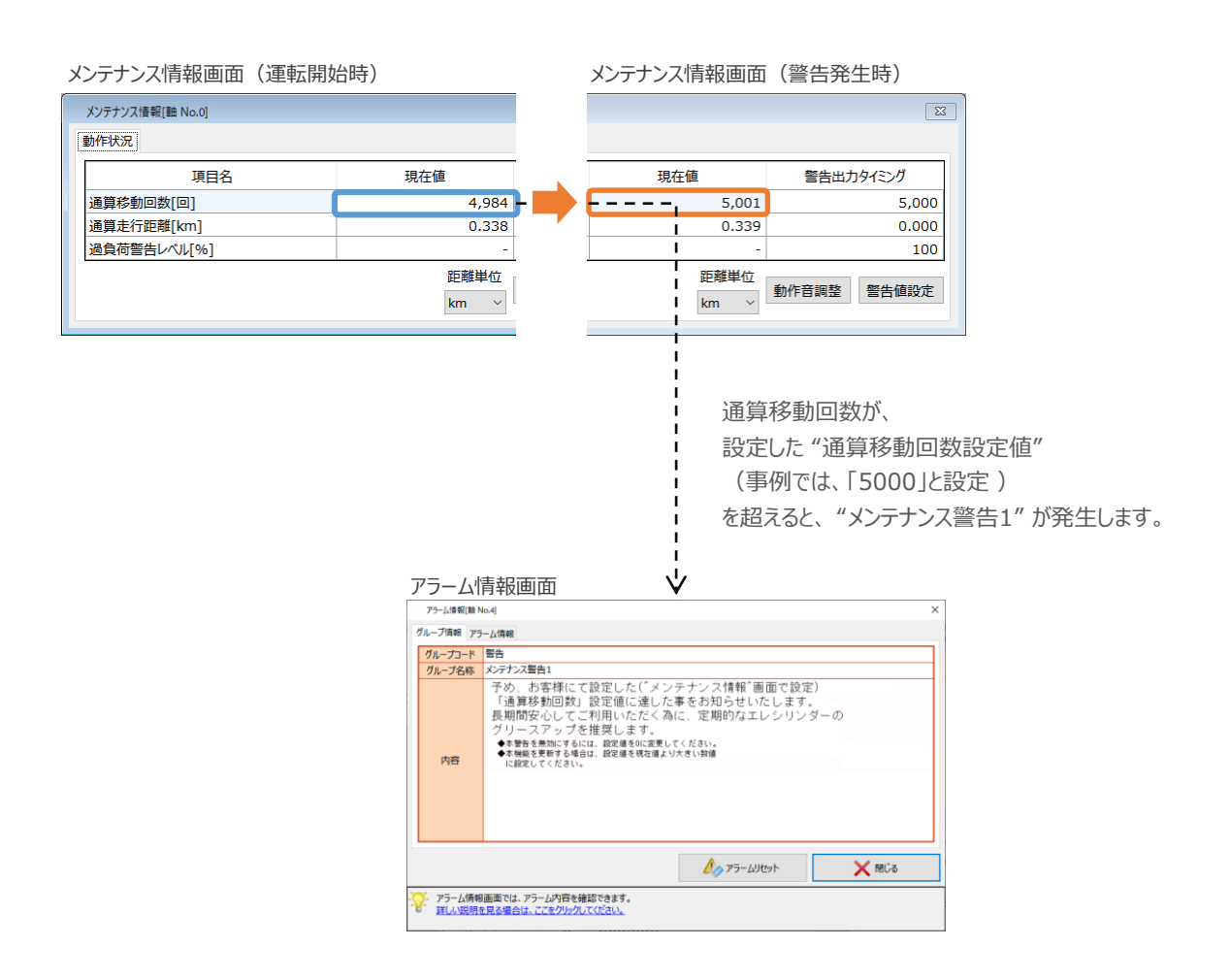

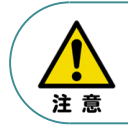

警告発生により停止するといったインターロックを設けていない場合は、"メンテナンス警告1" が 発生しても、エレシリンダーは動作を続けます。

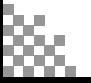

#### **2** "メンテナンス警告" 発生時の挙動(エレシリンダーのLED状態)

エレシリンダーのLED状態を確認します。

※ここでは、超小型エレシリンダーを例に説明します。

#### メンテナンス情報画面(運転開始時)

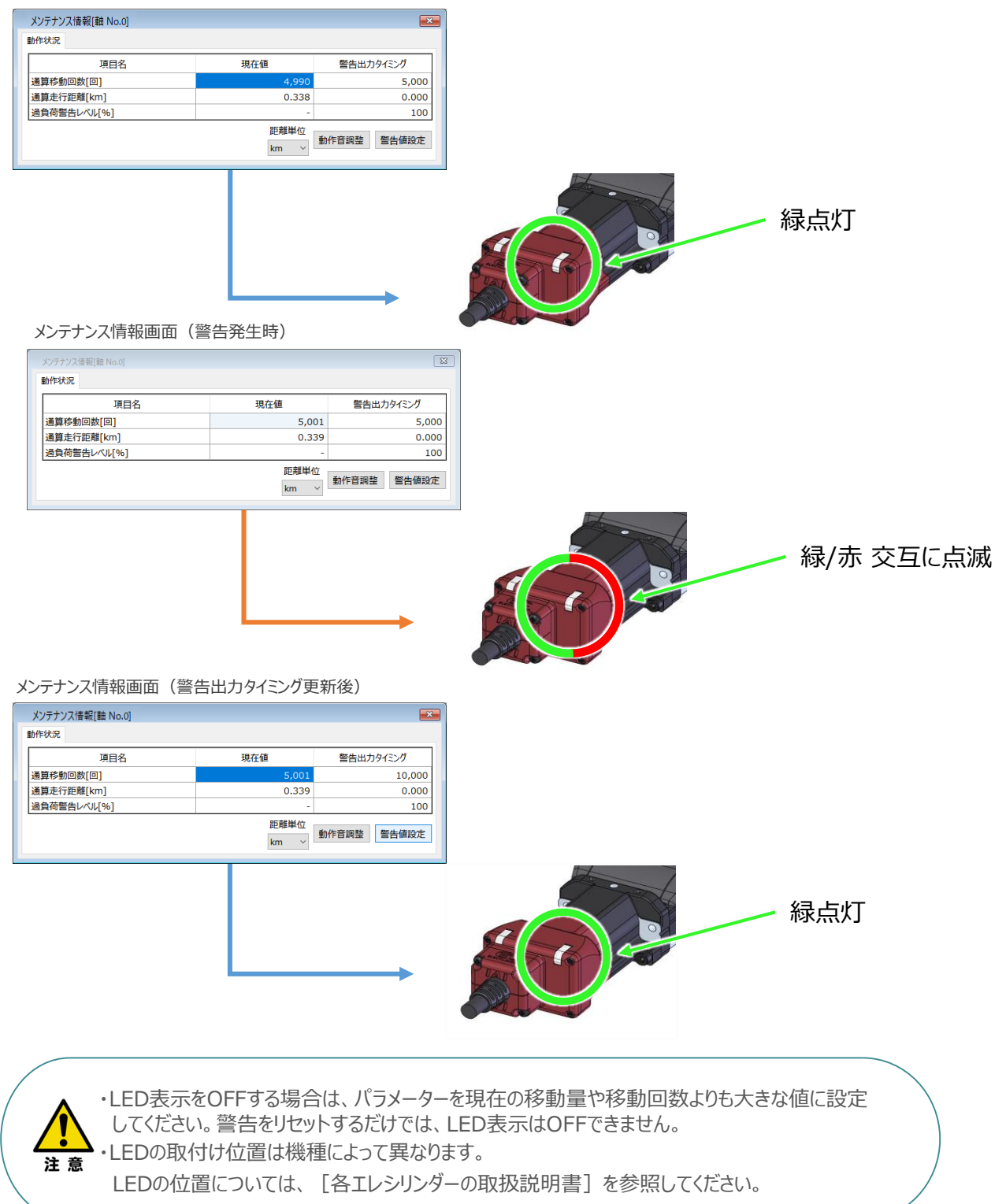

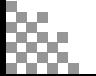

**リファレンスマニュアル ~ REC 予兆保全・予防保全 ~**

**2022.12** 1A 初版発行

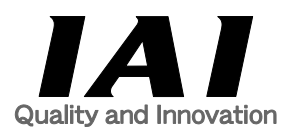

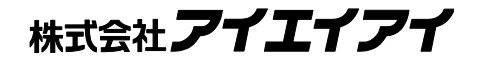

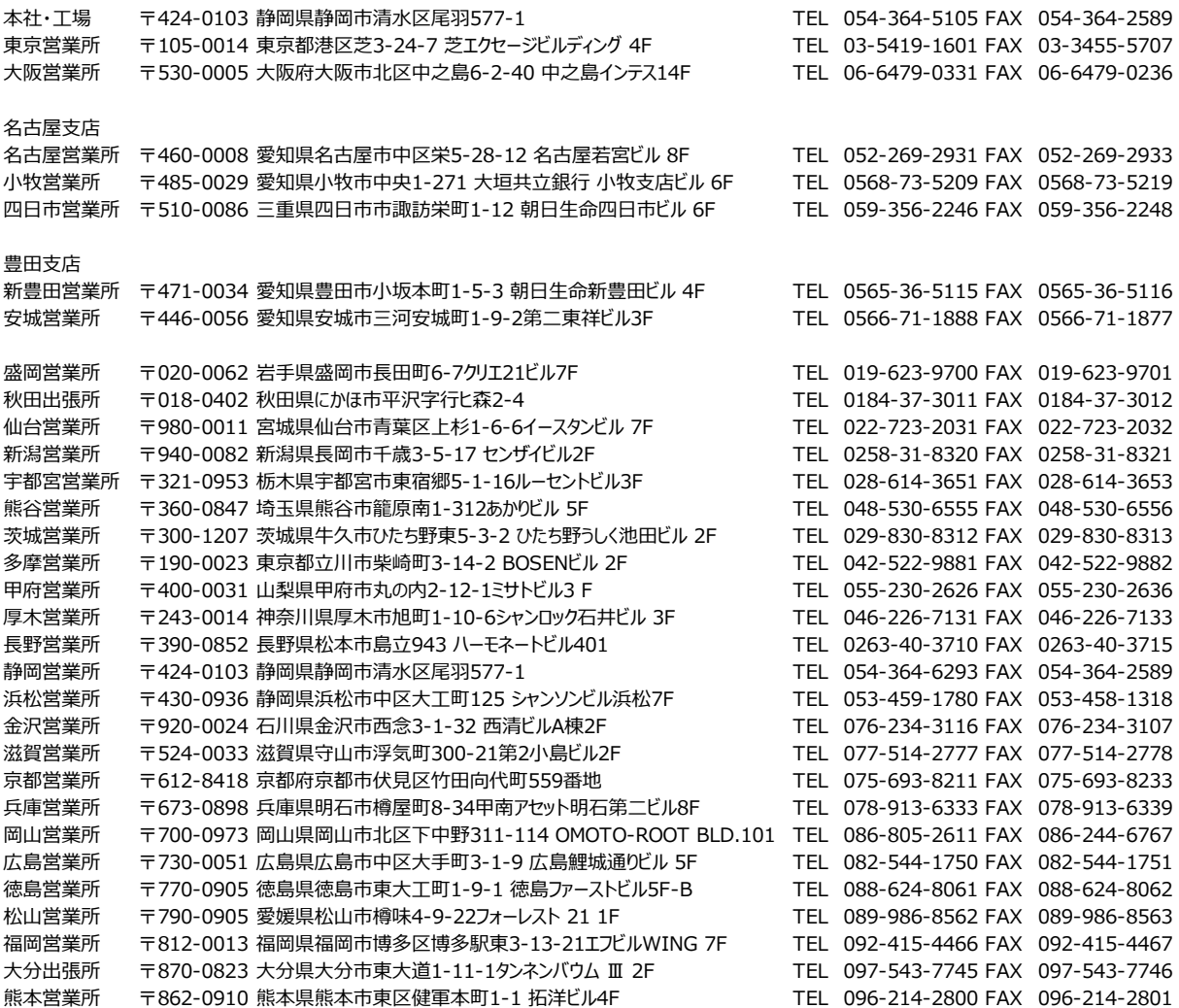

お問合わせ先

アイエイアイお客様センター エイト

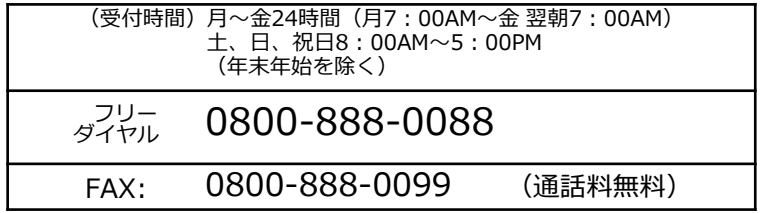

ホームページアドレス www.iai-robot.co.jp